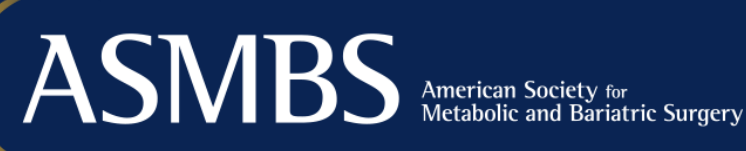

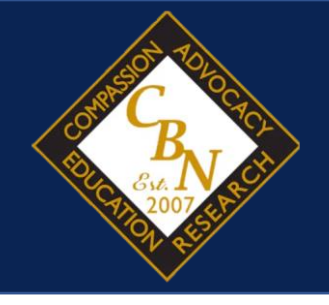

# **Certified Bariatric Nurse (CBN) Certification Examination Preparation Course**

**A Step-by-Step Guide to Accessing and Using the Online Course** 

For more information visit: https://asmbs.org/professional-education/cbn

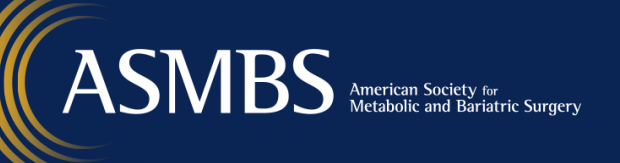

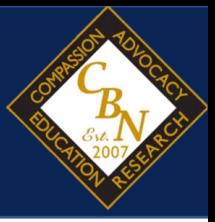

**1. To begin, visit [https://www.doco.la](https://www.doco.la/) and click the Sign Up Now link** 

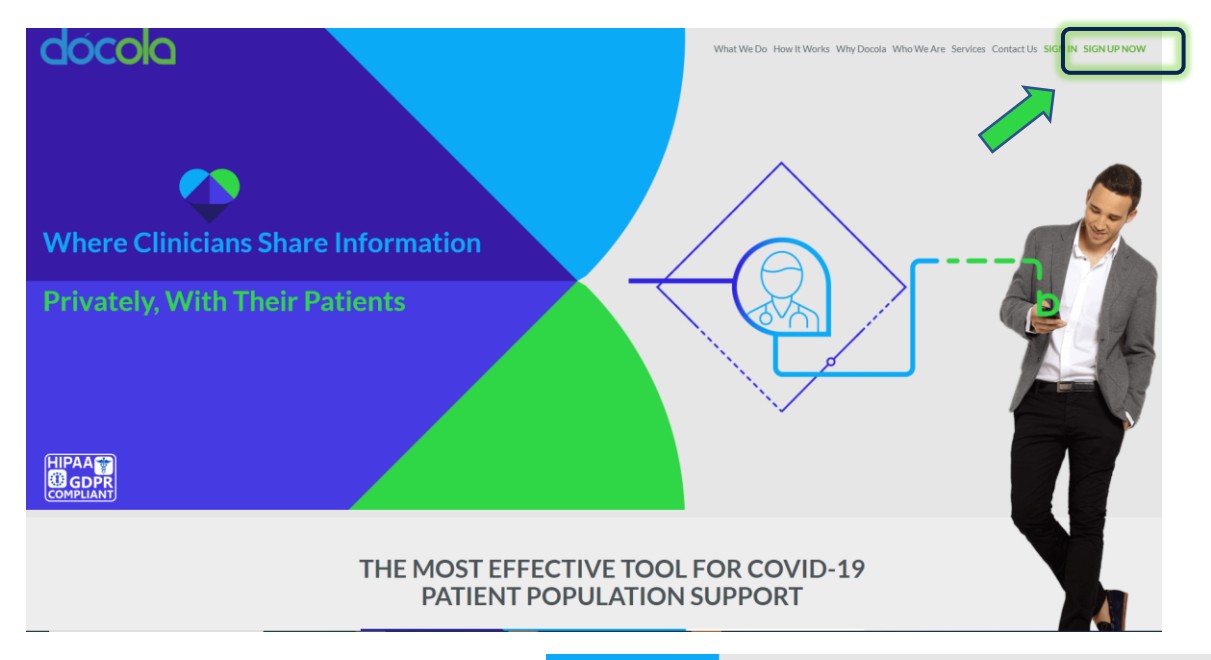

**2. Next, click the Register Now button**

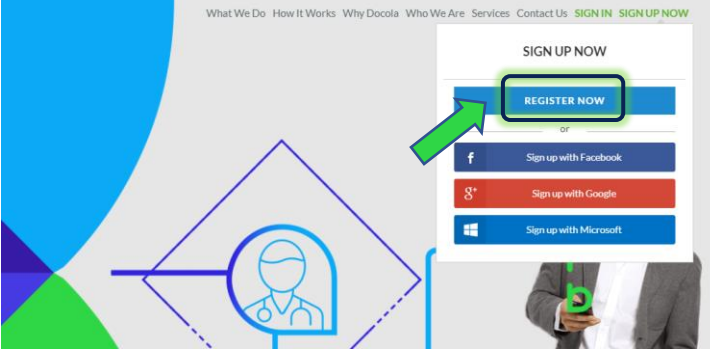

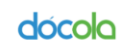

SIGN IN SIGN UP NOW

- **User Registration**
- **3. Choose the Clinician account**

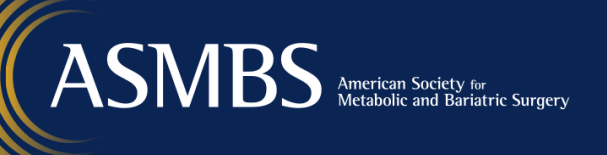

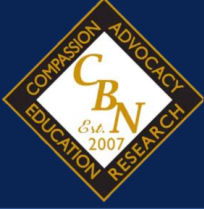

#### 4. Fill out the required information

dócola

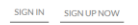

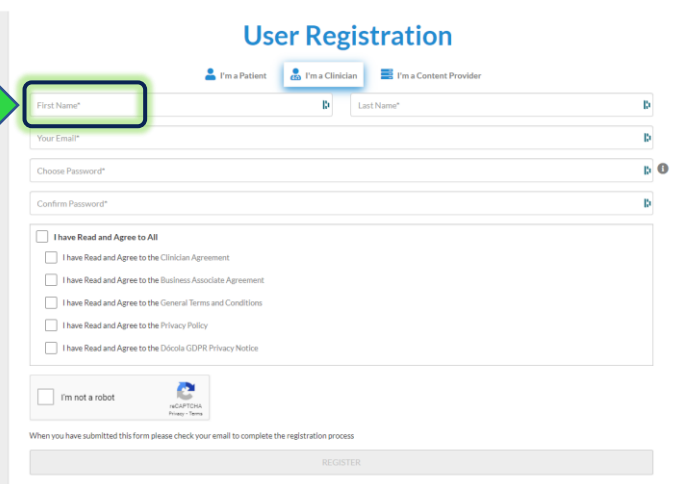

5. You will see the confirmation request

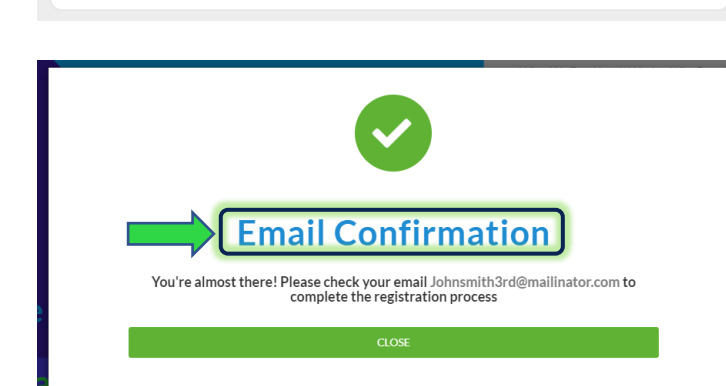

#### 6. Check your email and confirm the account

I wanted to personally welcome you to Dócola.

We understand that, to improve healthcare, we must first improve the lives of both patients and healthcare providers.

We are constantly improving our system to provide the most streamlined, fun and value-added experience. We want to hear from our users, so please reach out at any time with questions, concerns or feedback.

Thank you for joining Dócola. We are so very grateful to all our users and hope you enjoy our product.

In health,

Eran

**CEO** 

To get started please verify your email address by clicking the button below:

**Confirm Registration** 

Having issue with the button above?

Copy and paste the following link into your browser:

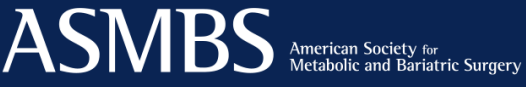

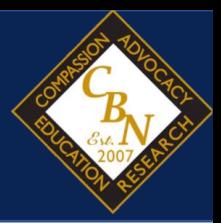

**7. After confirming your email, you will be taken directly into your account. Pick one or more of categories from the list**

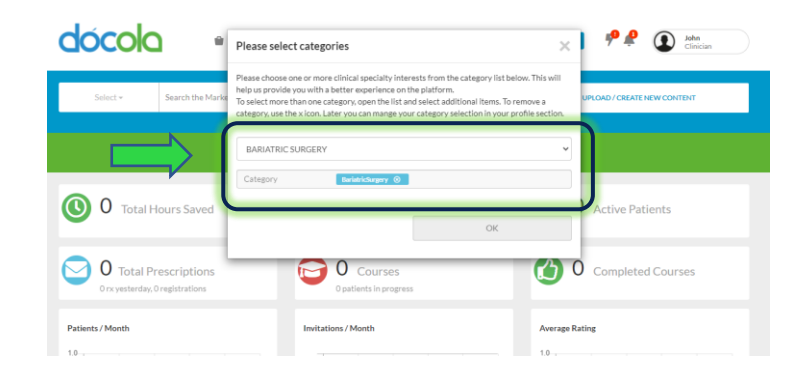

**8. Next, hover over your name in the top right corner. Click the Switch Role option and choose the CE/CME** 

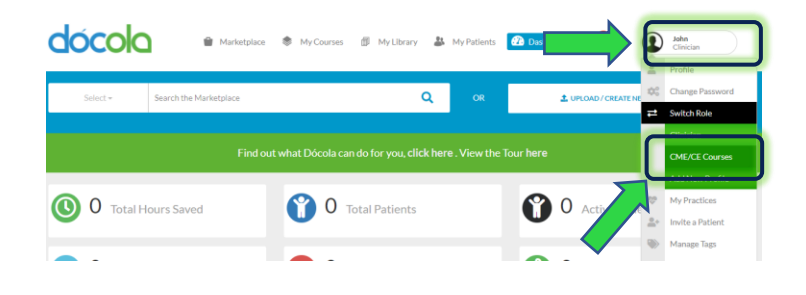

**9. Click on the CME/CE Education Resources**

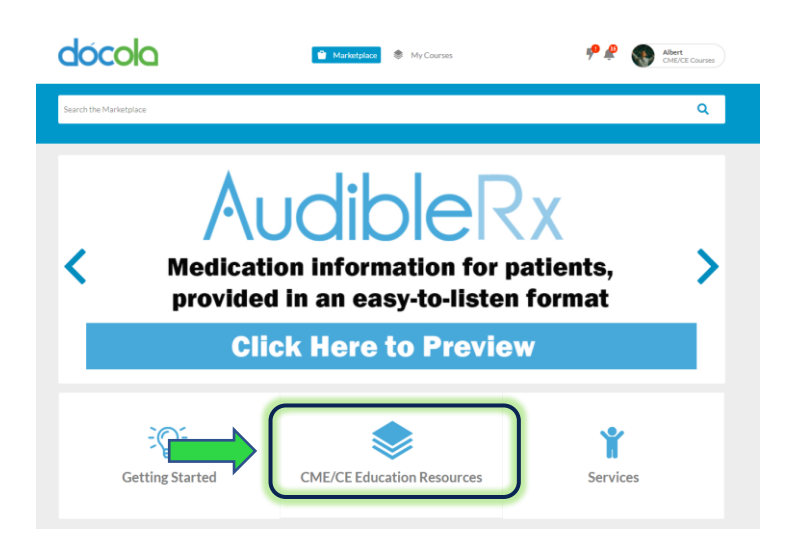

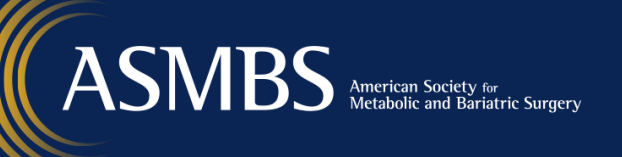

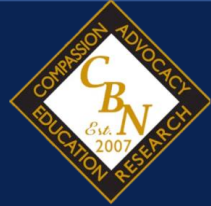

## **10. Choose the CBN preparation**

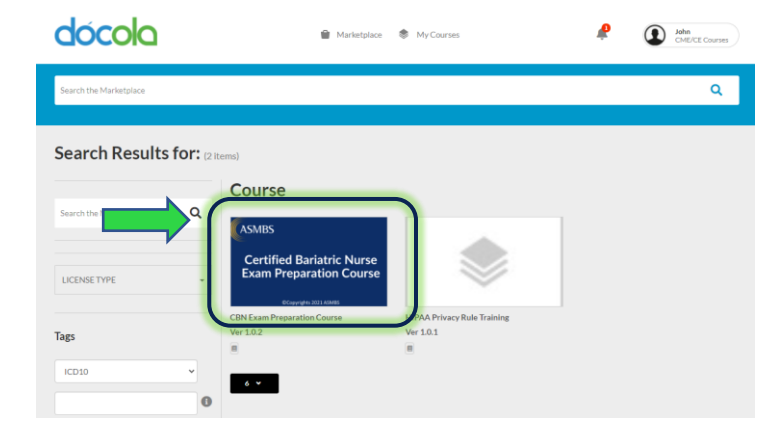

### **11. Click Add to My Library**

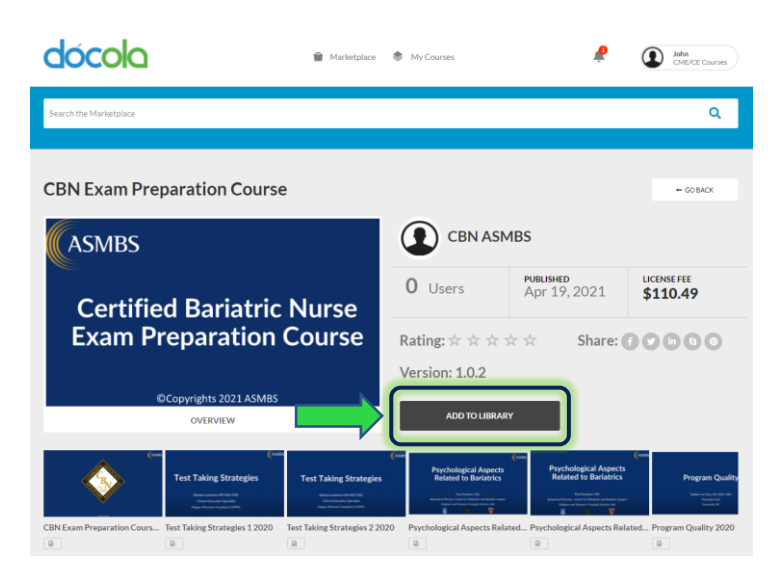

## **12. Add credit card information for payment and submit**

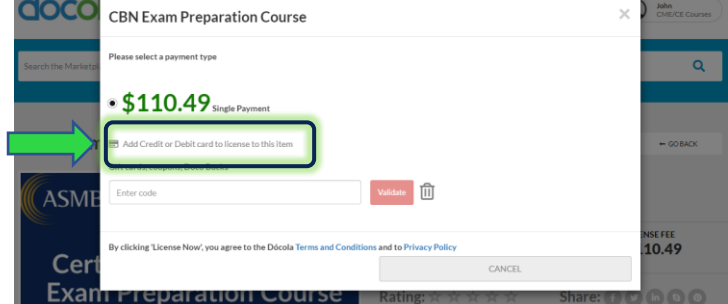

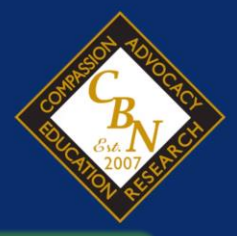

## **13. Click to Start Course**

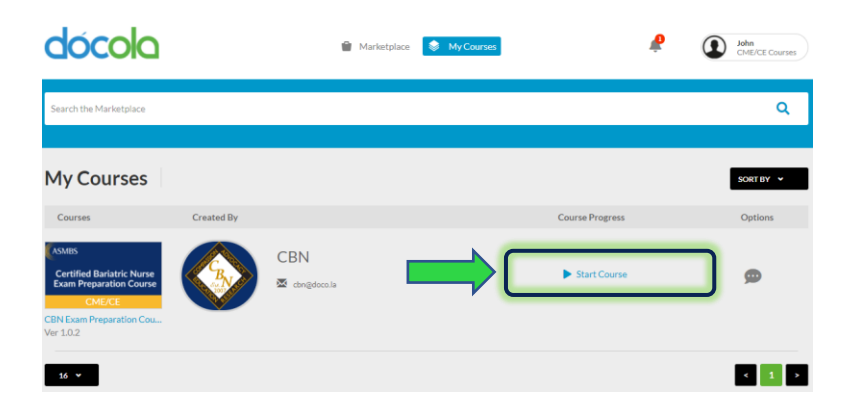

**14. Use the navigation icons to view the course. You go back and review items as you need.** 

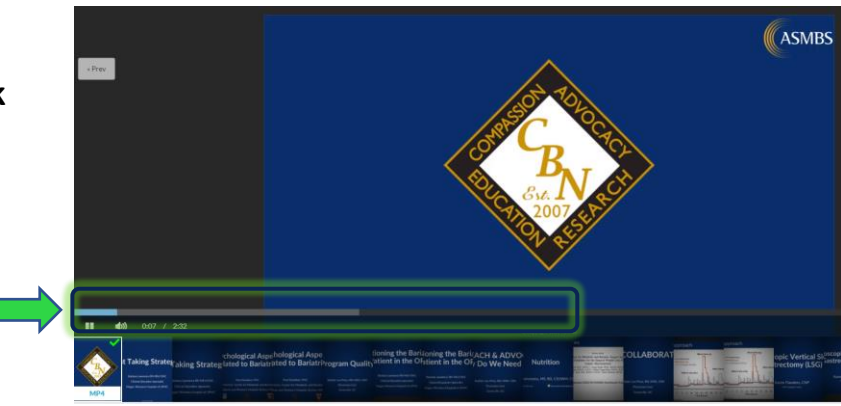